## **Timecard Adjustment**

Once approved, changes to the Timecard must be done through the Timecard Adjustment screen. Changes on this screen are automatically approved and cause a financial change on the Work Order.

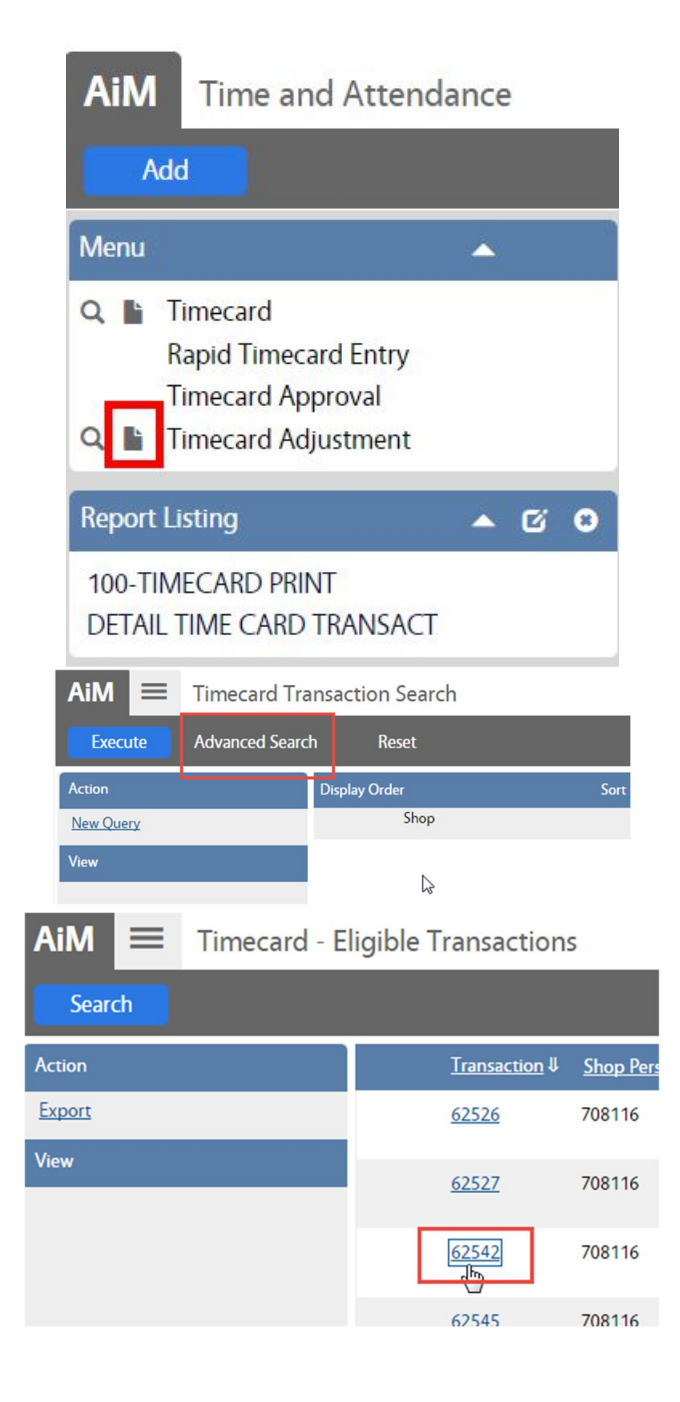

- In the Time and Attendance Module, look at the Menu
- Click the Paper Icon **next to Timecard** Adjustment

\*\*\* The magnify glass will only return adjustments previously created.

- Click Advanced Search
- Enter the criteria for the Timecard needing to be adjusted.
- Execute Click
- The list of Eligible Transactions will appear.
	- o To be eligible, the transaction must be in a Posted status.
	- o Non Posted transactions can be Edited through on the Timecard screen.

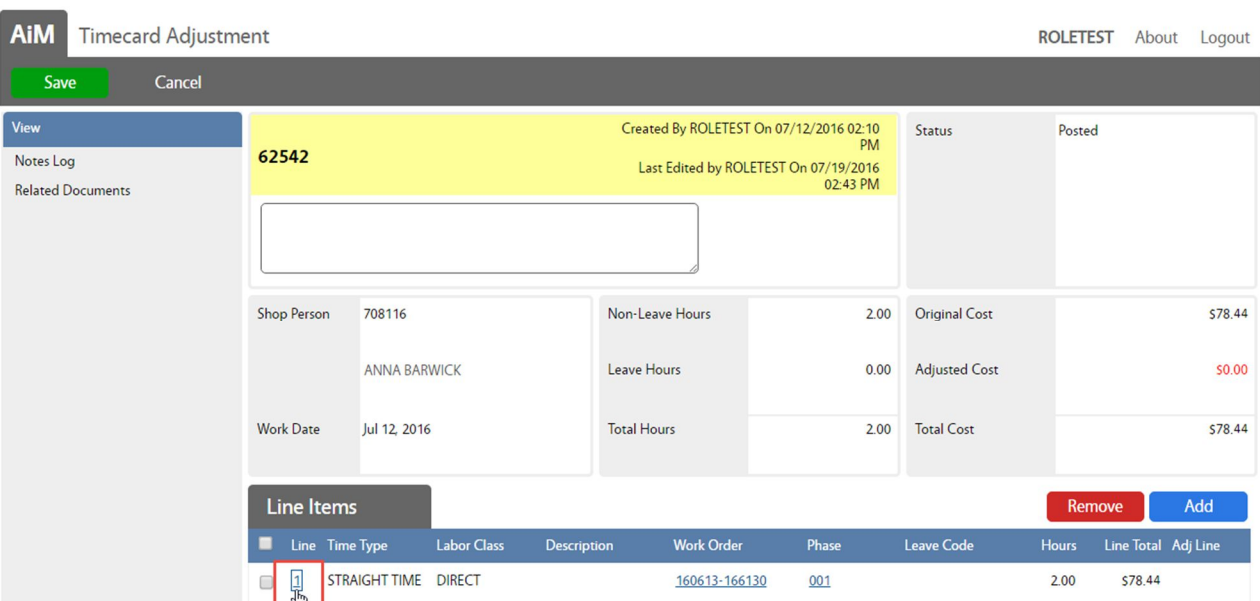

To Remove hours from a line, click the Line Item number

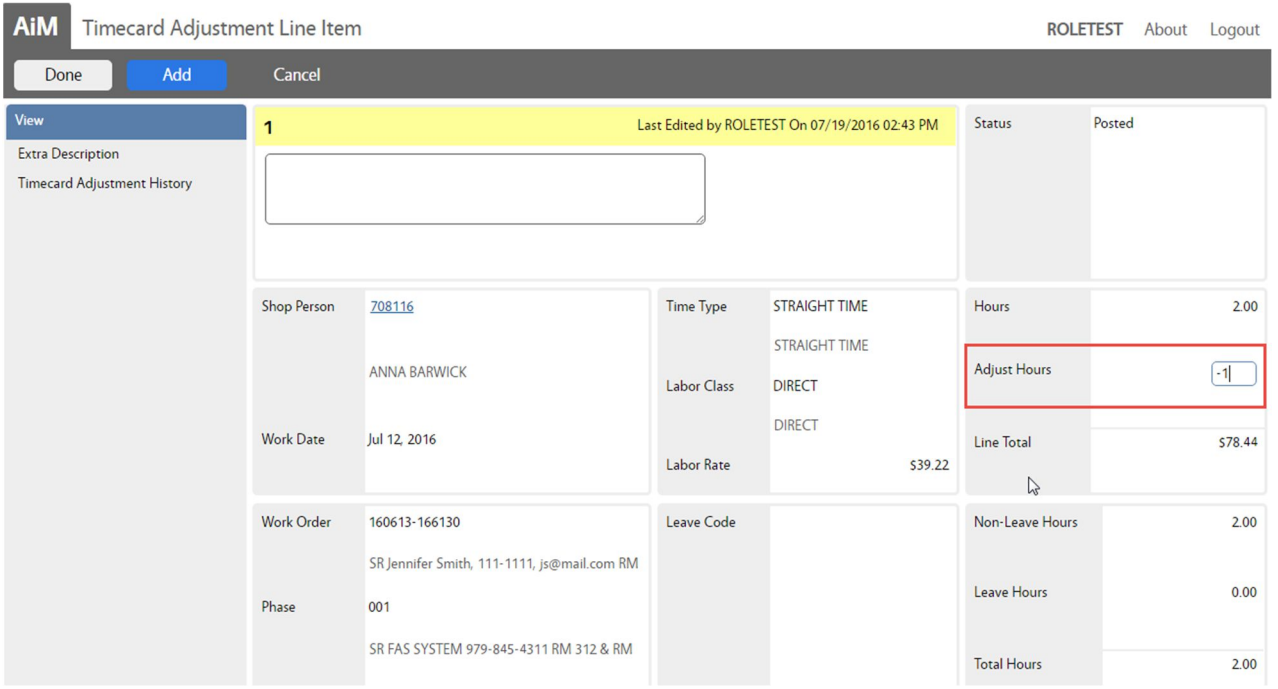

- In the Adjust Hours box enter the number of hours to subtract. Enter a negative number (ex: -1)
- The new total will be Hours  $(+)$  Adjust Hours Ex: (Hours)  $2 + (Adjust Hours) -1 = (Total Hours) 1$
- After hitting Enter on the keyboard, the screen will adjust the Total Hours.

*Timecard A dj ustm e nt*

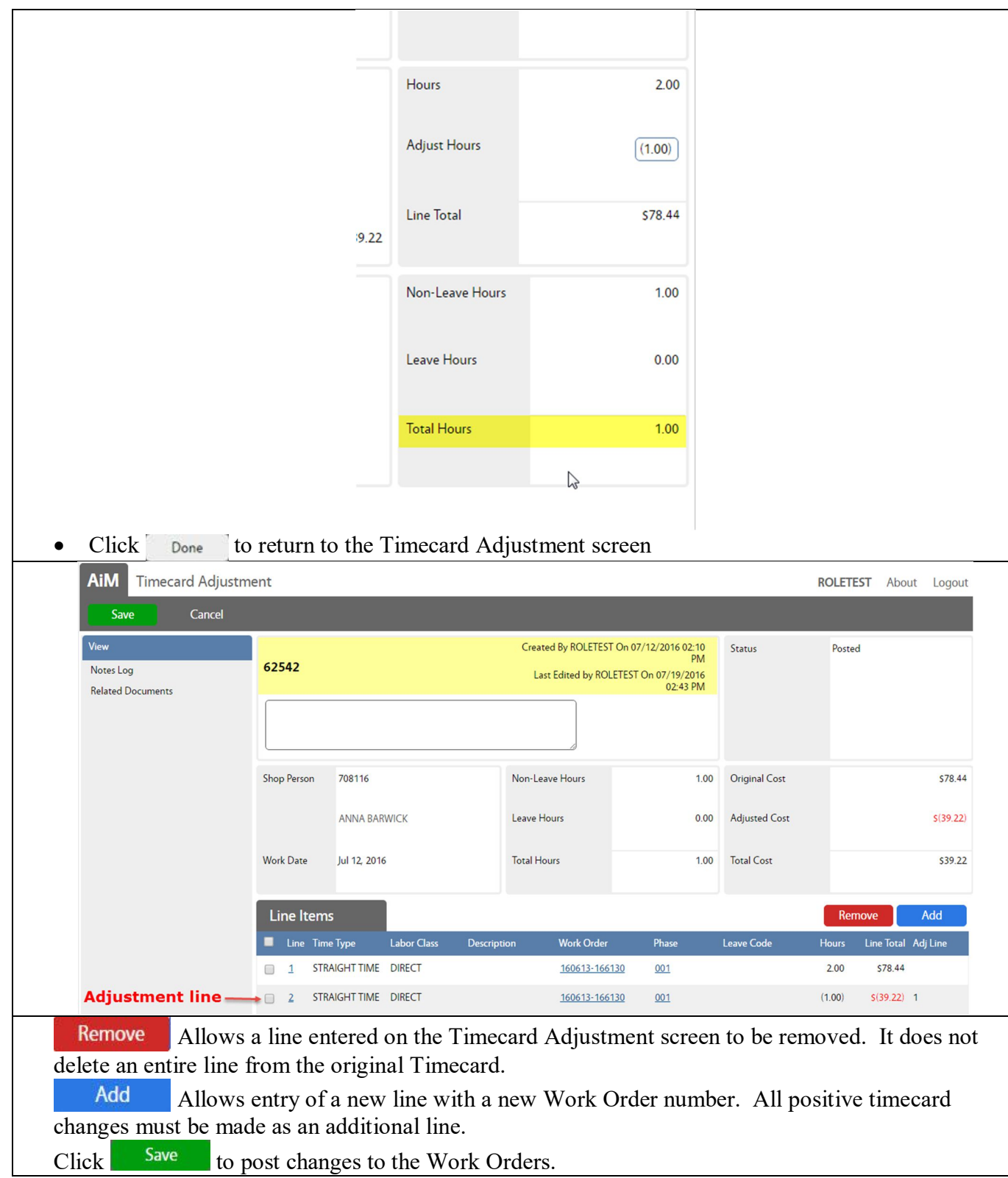